檔<br>保存年限:

#### 新北市政府工務局 函

地址: 220242新北市板橋區中山路1段161 號5樓 承辦人:譚言丞 電話: (02)29603456 分機5801 傳真: (02)29678534 電子信箱: AI4738@ntpc.gov.tw

#### 受文者:中華民國全國建築師公會

發文日期:中華民國112年1月5日 發文字號:新北工建字第1120025610號 速別:普通件 密等及解密條件或保密期限:

附件: 如說明一 (請至附件下載區(https://doc2-attach.ntpc.gov.tw/ntpc\_sodatt /) 下載檔案,共有1個附件,驗證碼:000D8ZQE3)

主旨:為落實簡政便民政策,本局推動「建造執照報備審查」無 紙化作業, 敬請轉知所屬會員周知,請查照。

說明:

法規

- 一、本局就建造執照報備審查無紙化系統業已建置完成,故自 即日起至112年2月28日進行測試,並自112年3月1日起全面 實施無紙化作業,本系統使用說明及應配合事項詳如附 件。
- 二、測試期間採紙本及無紙化系統採雙軌制,如於掛件時已上 傳審查圖說者,得免附紙本圖說。
- 三、本局提供系統諮詢服務:

(一)LINE群組:https://reurl.cc/90zbli。

(二)電子郵件:ntpc@sysonline.com.tw。

四、如有不明白之處或其他相關建議事項,歡迎電洽承辦科室 或蒞臨服務櫃檯(請至新北市政府行政大樓東側5樓本局建 照科櫃檯),承辦員當竭誠為您服務與說明。

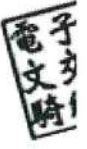

正本:社團法人新北市建築師公會、中華民國全國建築師公會、新北市不動產開發商業 同業公會、社團法人新北市土木技師公會、社團法人新北市結構工程技師公會、 新北市建築師公會(5樓協審室)

副本:系統上線資訊股份有限公司電2013/01/185文

#### 本案依分層負責規定授權業務主管決行

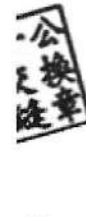

装

 $\sharp$ Ţ

線

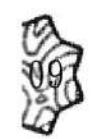

# 建照 報備無紙化改版

新北市政府工務局

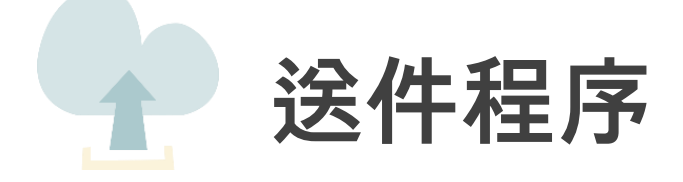

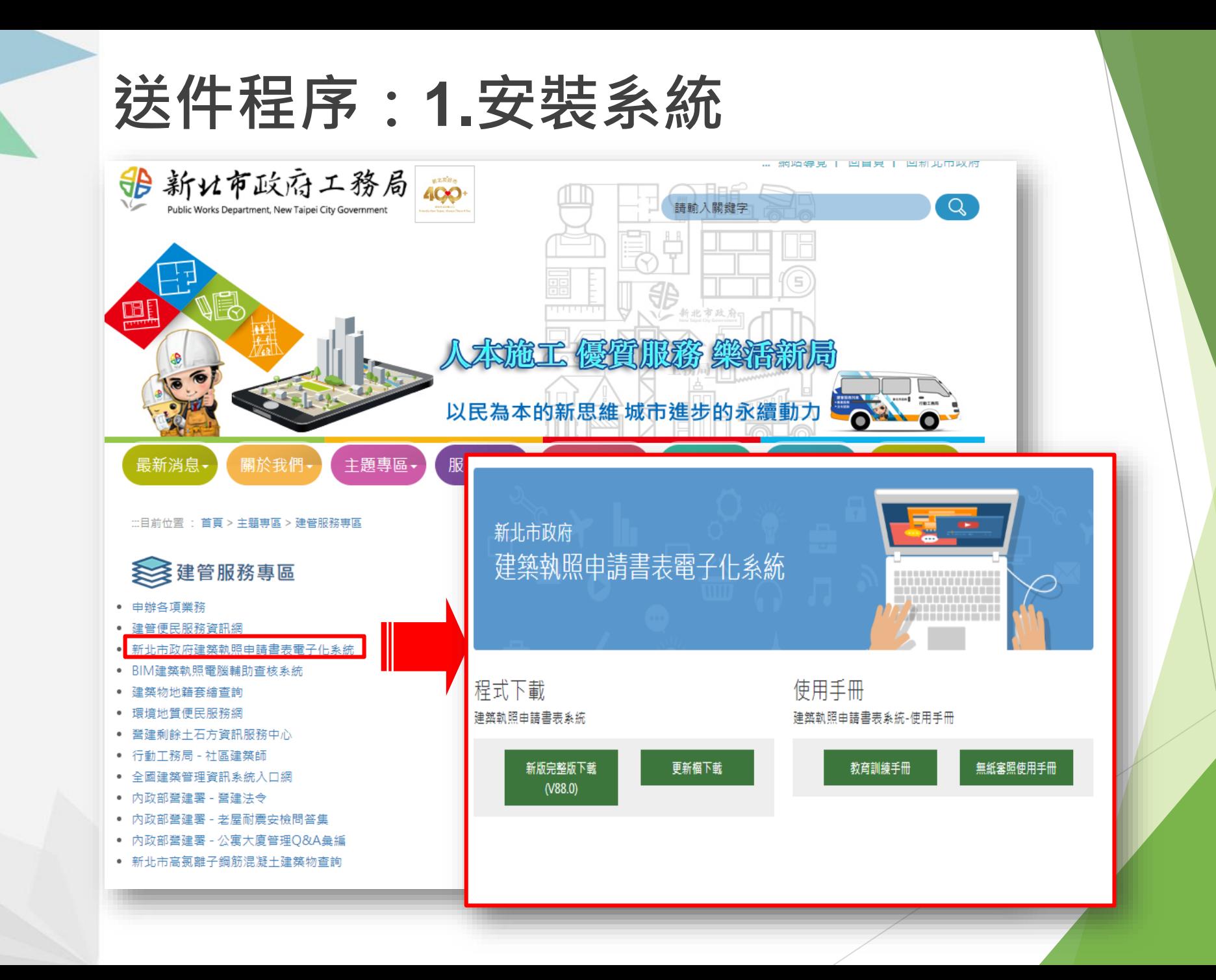

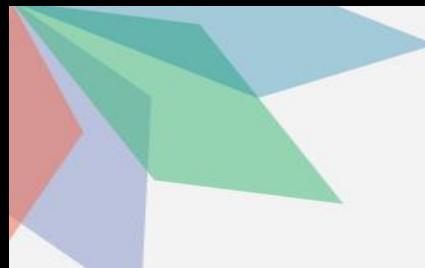

## **送件程序:1.安裝系統**

#### 新北市政府建築執照申請書表電子化系統

三首頁

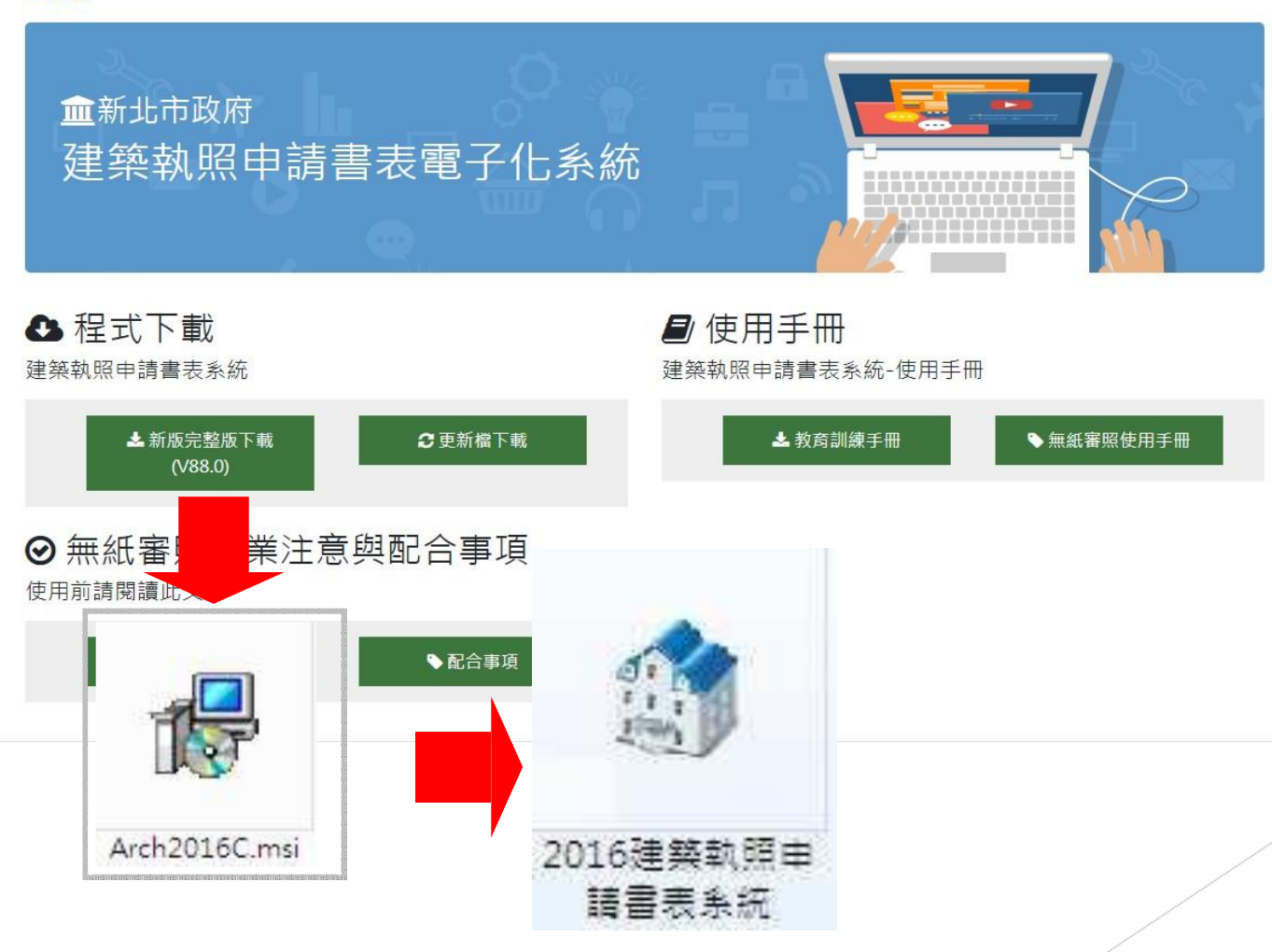

### **送件程序:2.登打申請書表**

 $\Box$ 

×

#### 建築執照申請書表系統

系統設定(O) 系統更新(U) 相關憑證(X) 常見問題(Q) 離開(Z)

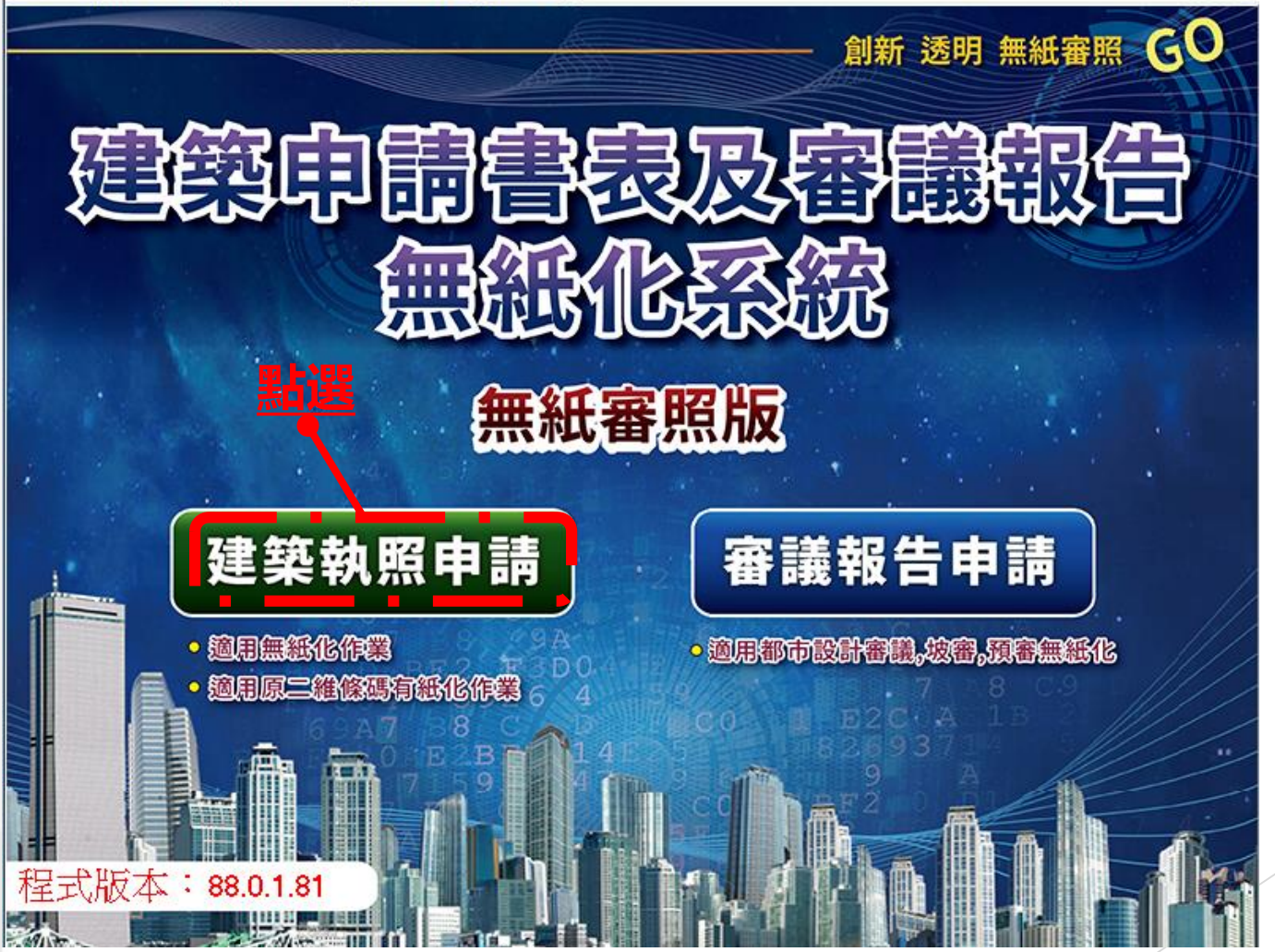

### **送件程序:2.登打申請書表**

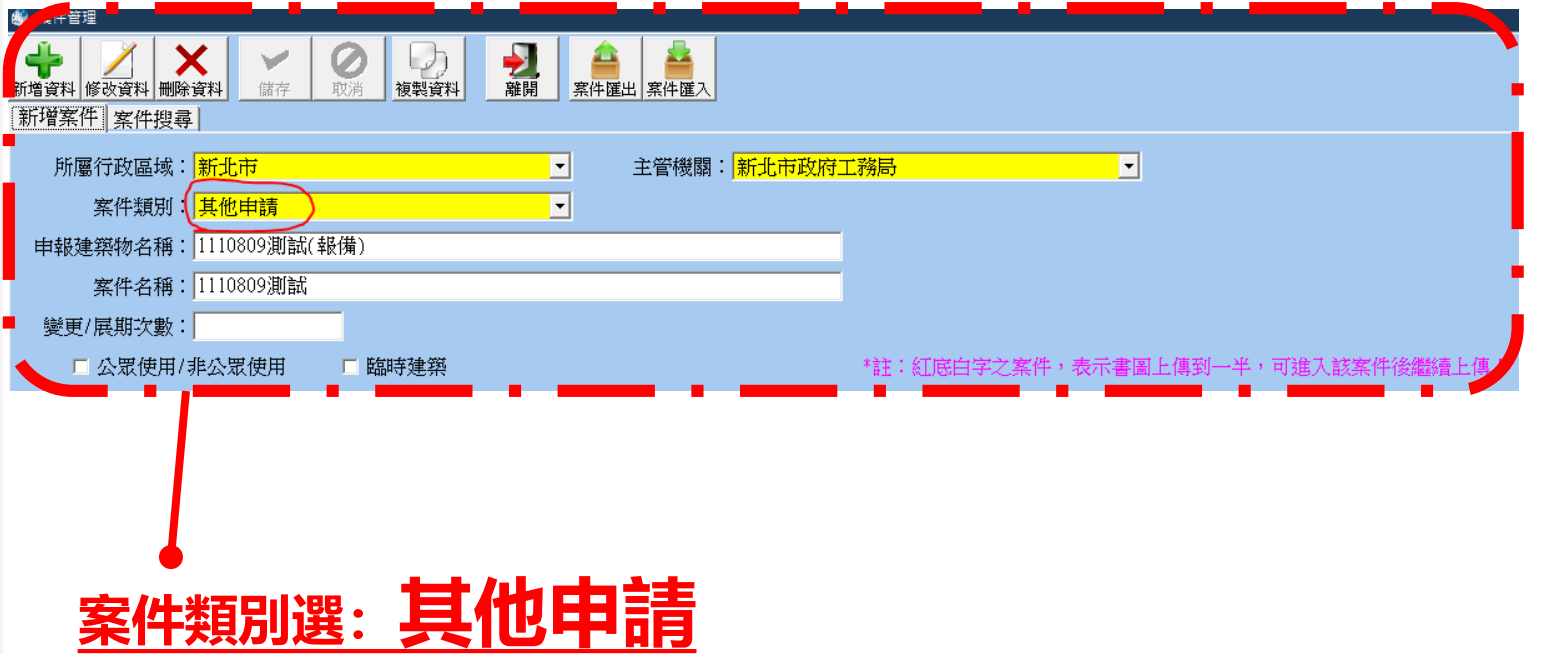

### **送件程序:3.網路傳輸**

### **輸入完畢基本資料後點選「網路傳輸」**

● 1111028110302 使照案 - 選擇書表 • 程式版本 : 88.0.1.81

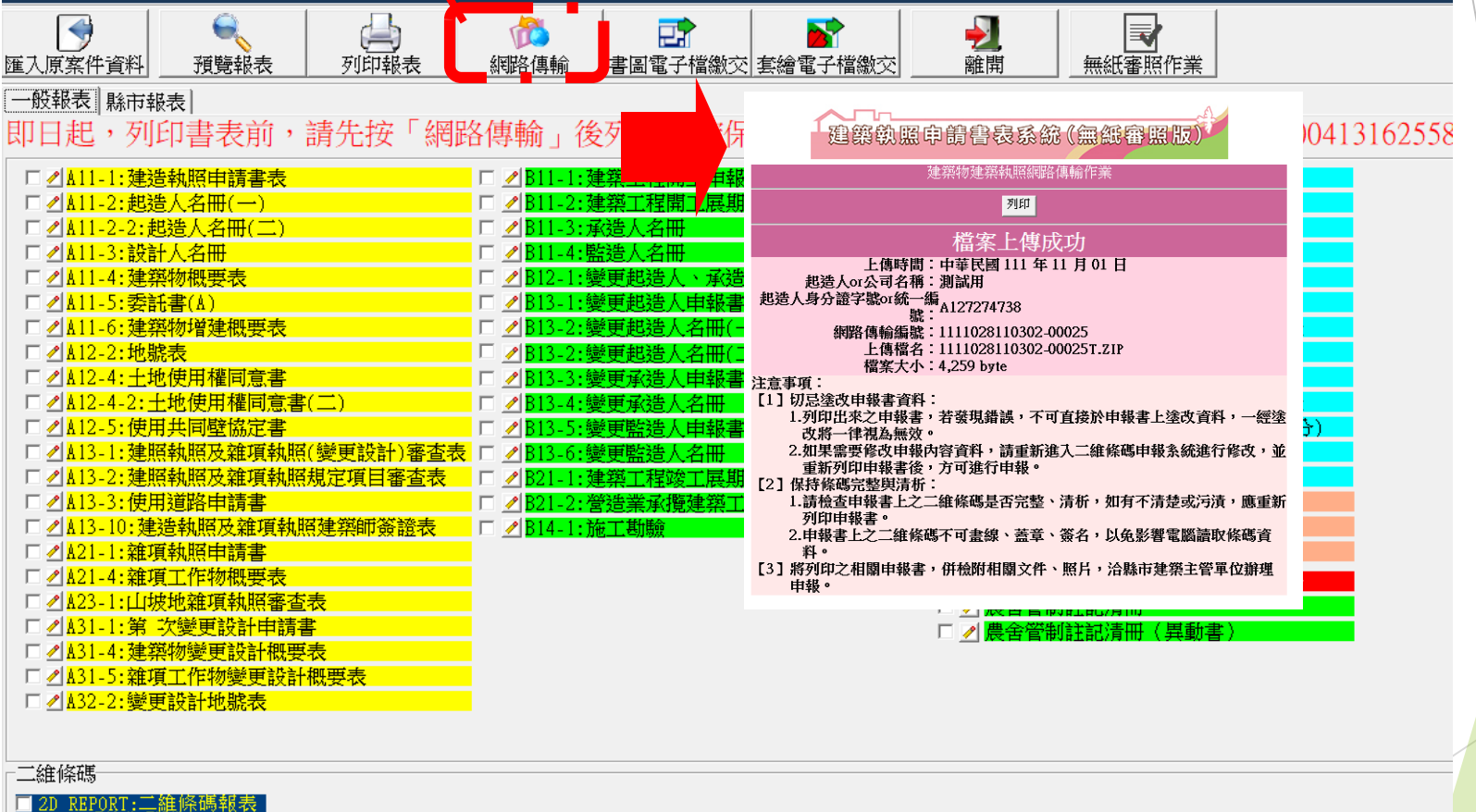

列印條碼設備—————<br> <mark>〇</mark> 雷射 ◎ 噴墨

## **送件程序:4.取得一碼通**

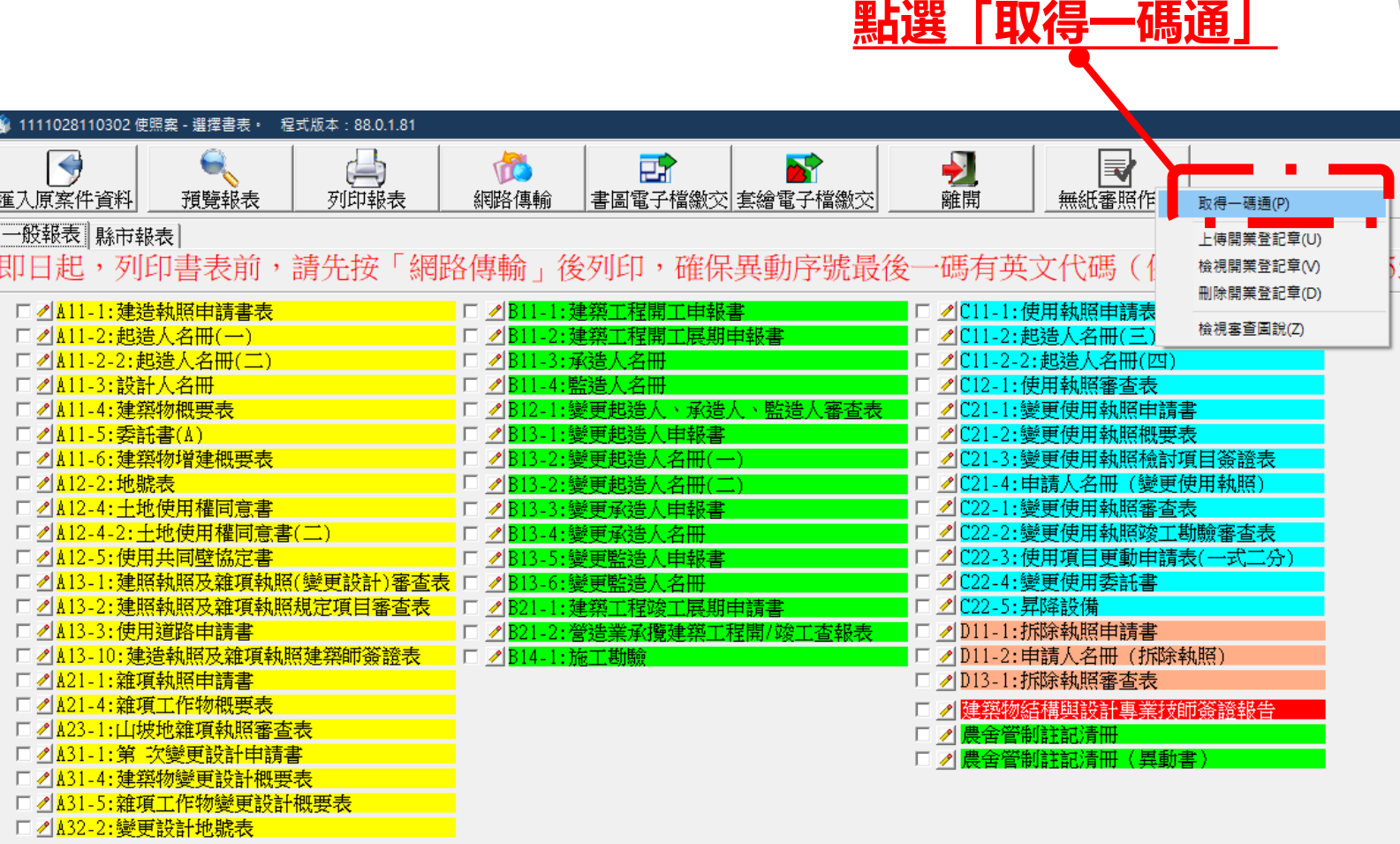

### **送件程序:5.選取案件類別並送出**

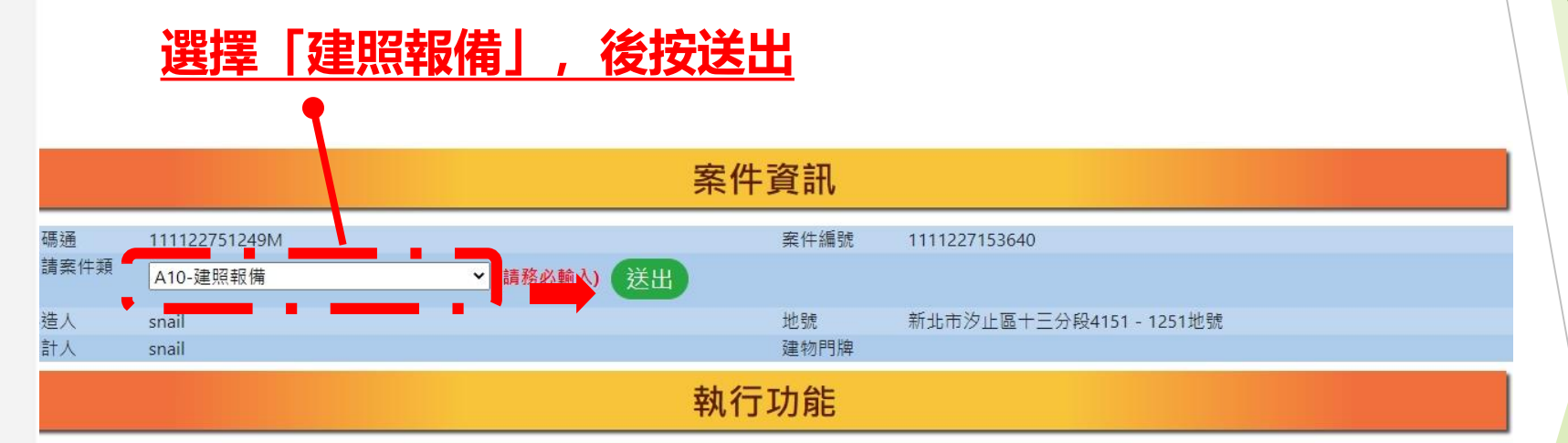

,輸入報備申請書 2. 輸入加註事項 3. 書圖管理 4. 上傳申報資料 5. 列印上傳成功單 6. 列印自主檢查表

### **送件程序:6.填寫報備申請書表**

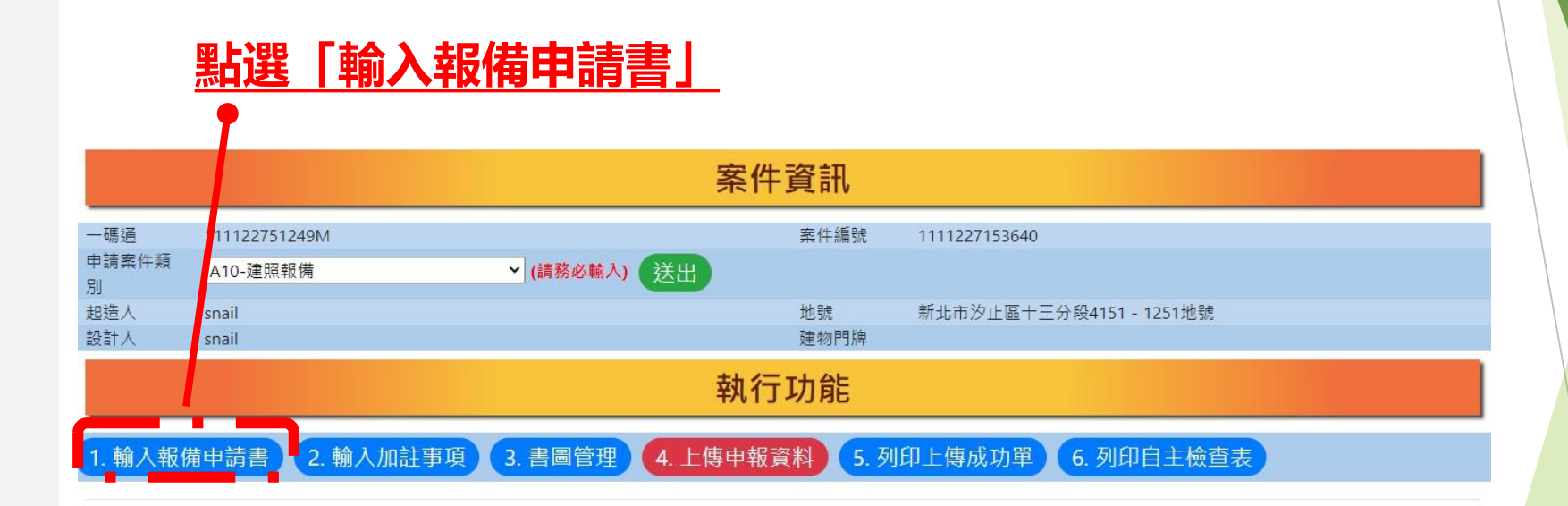

## **送件程序:6.填寫報備申請書表**

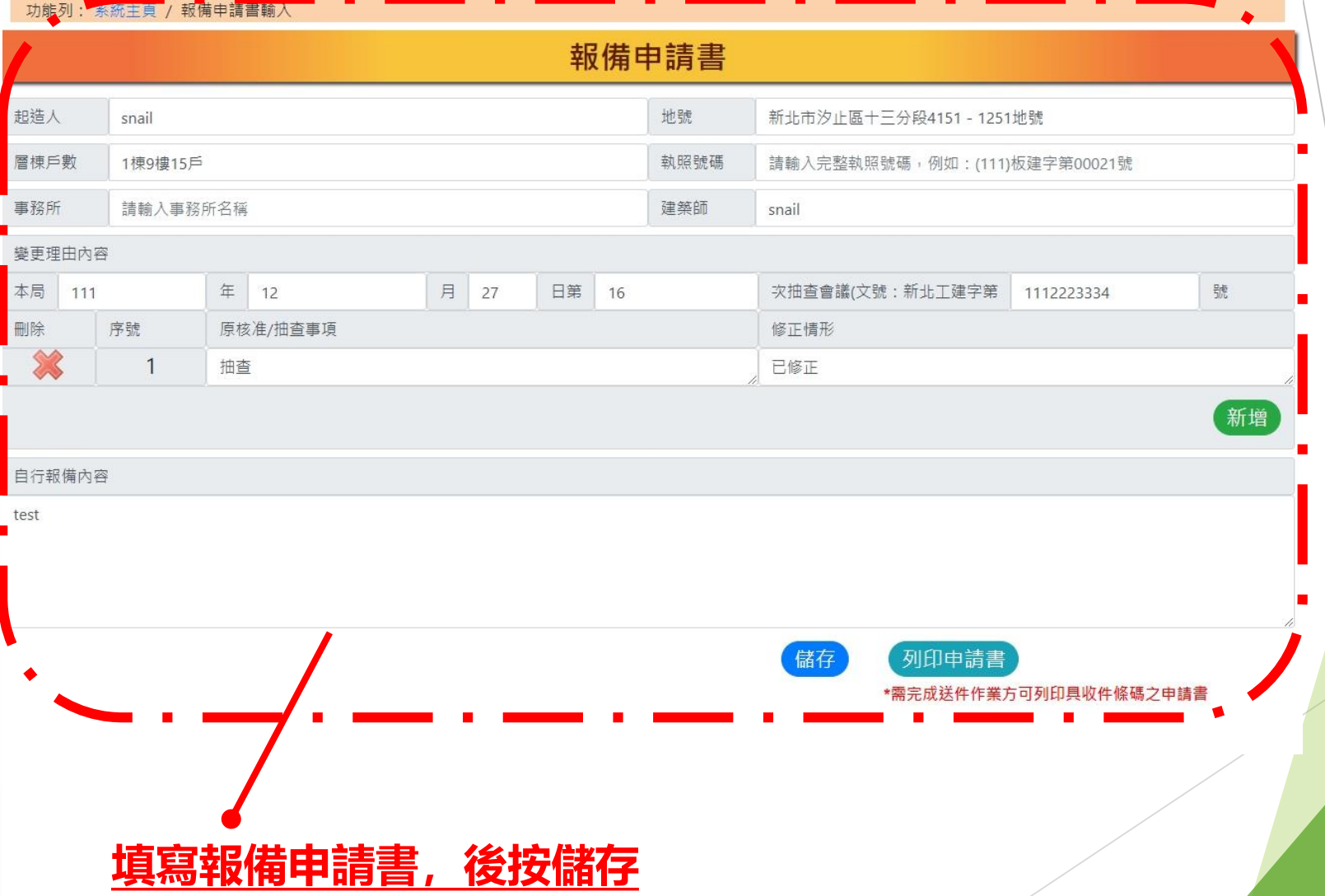

#### **若無加註事項內容報備,則直接點選「3.書圖管理」**

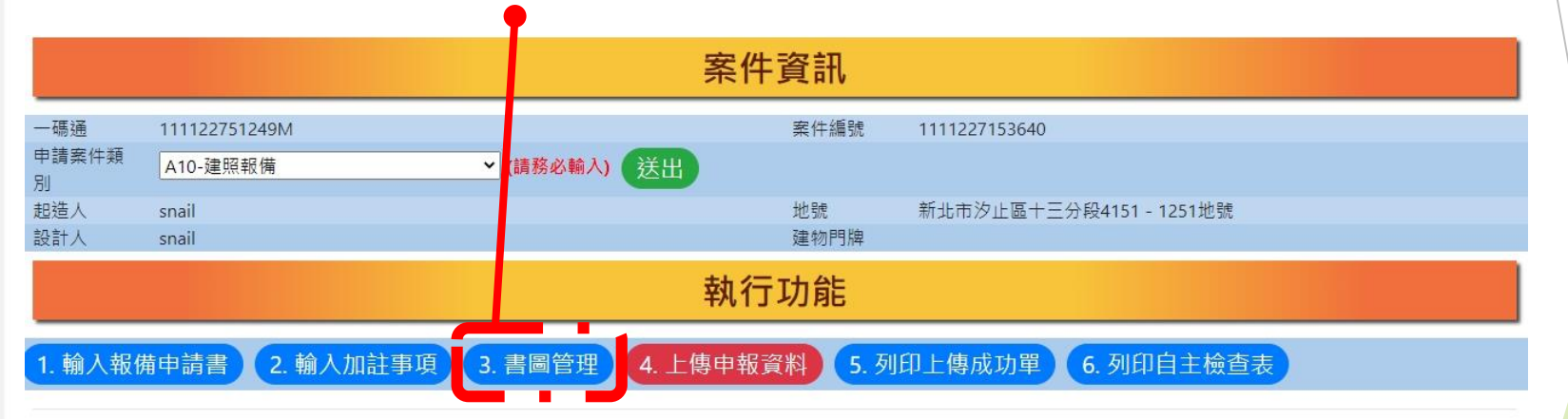

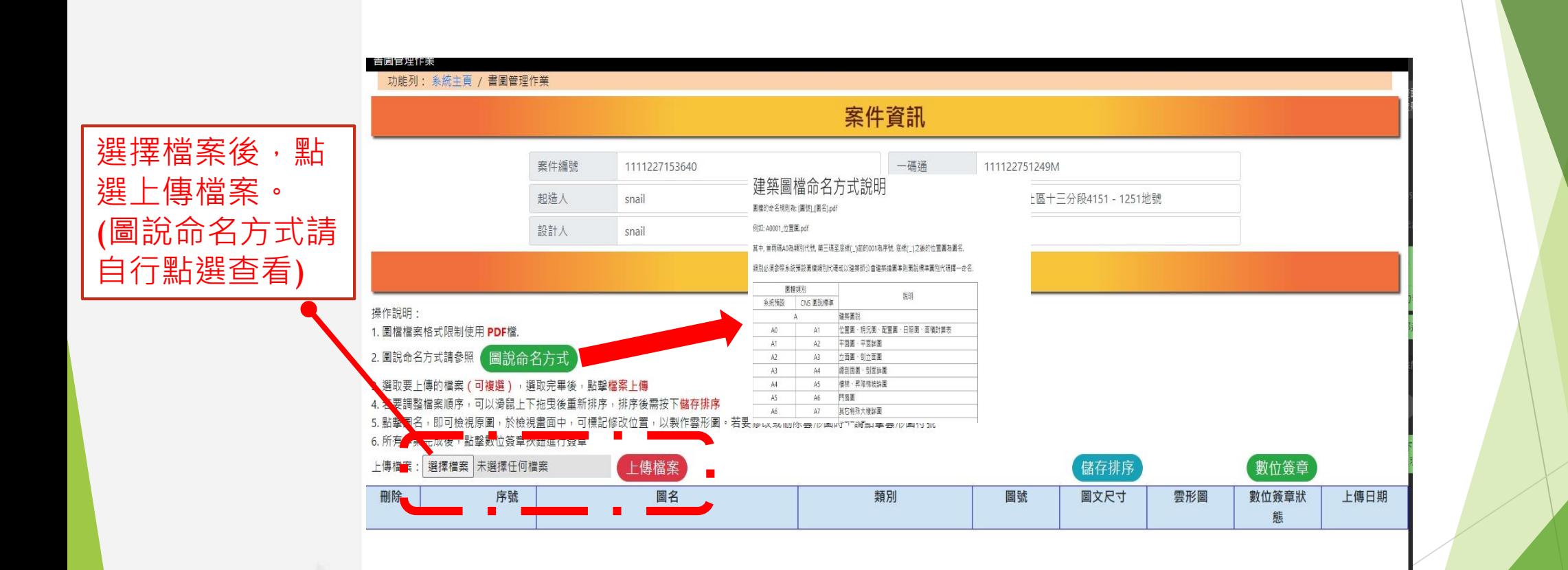

#### **報備圖說上傳完畢後,請點選「數位簽章」 備註:僅需上傳要報備圖說即可**

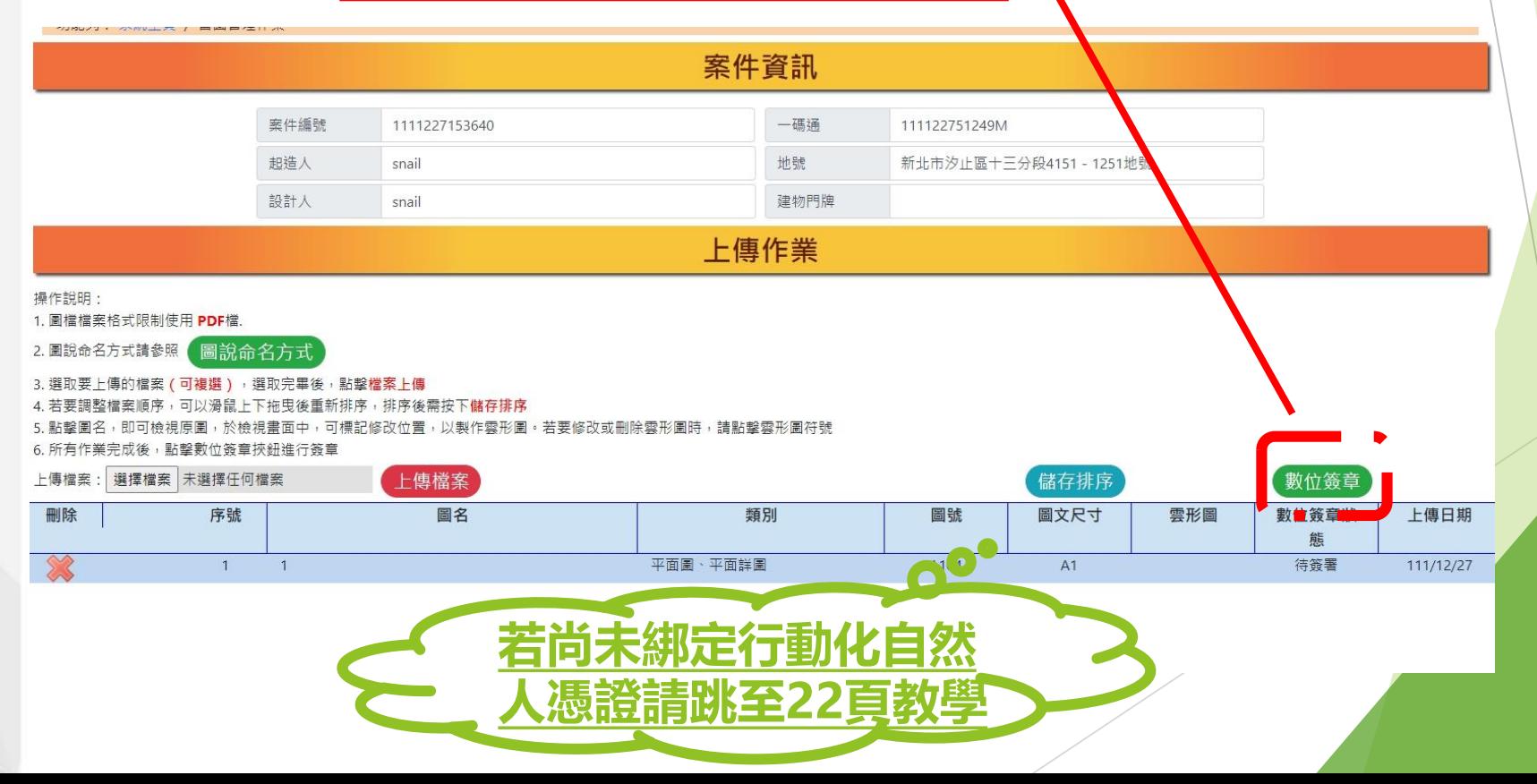

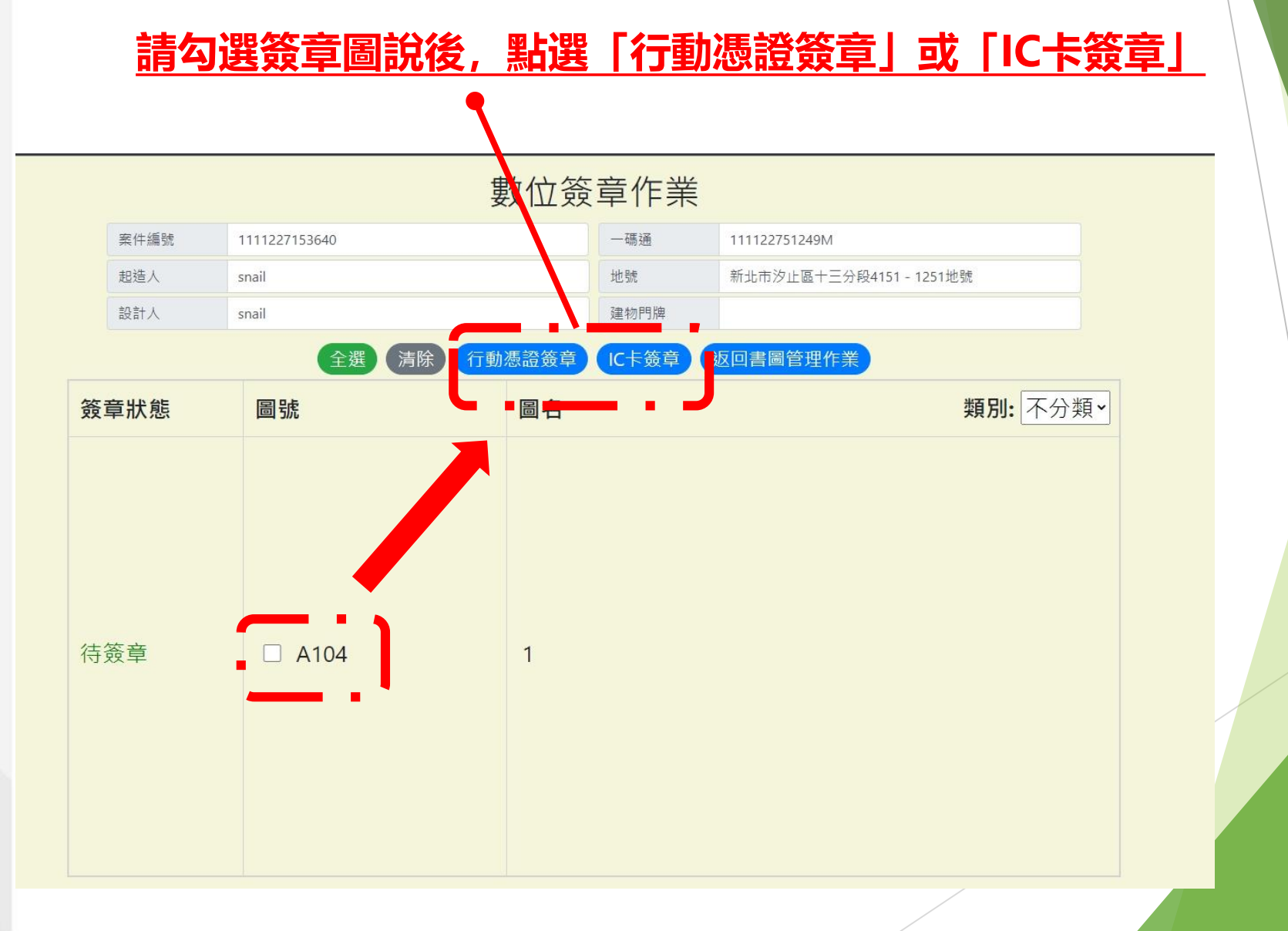

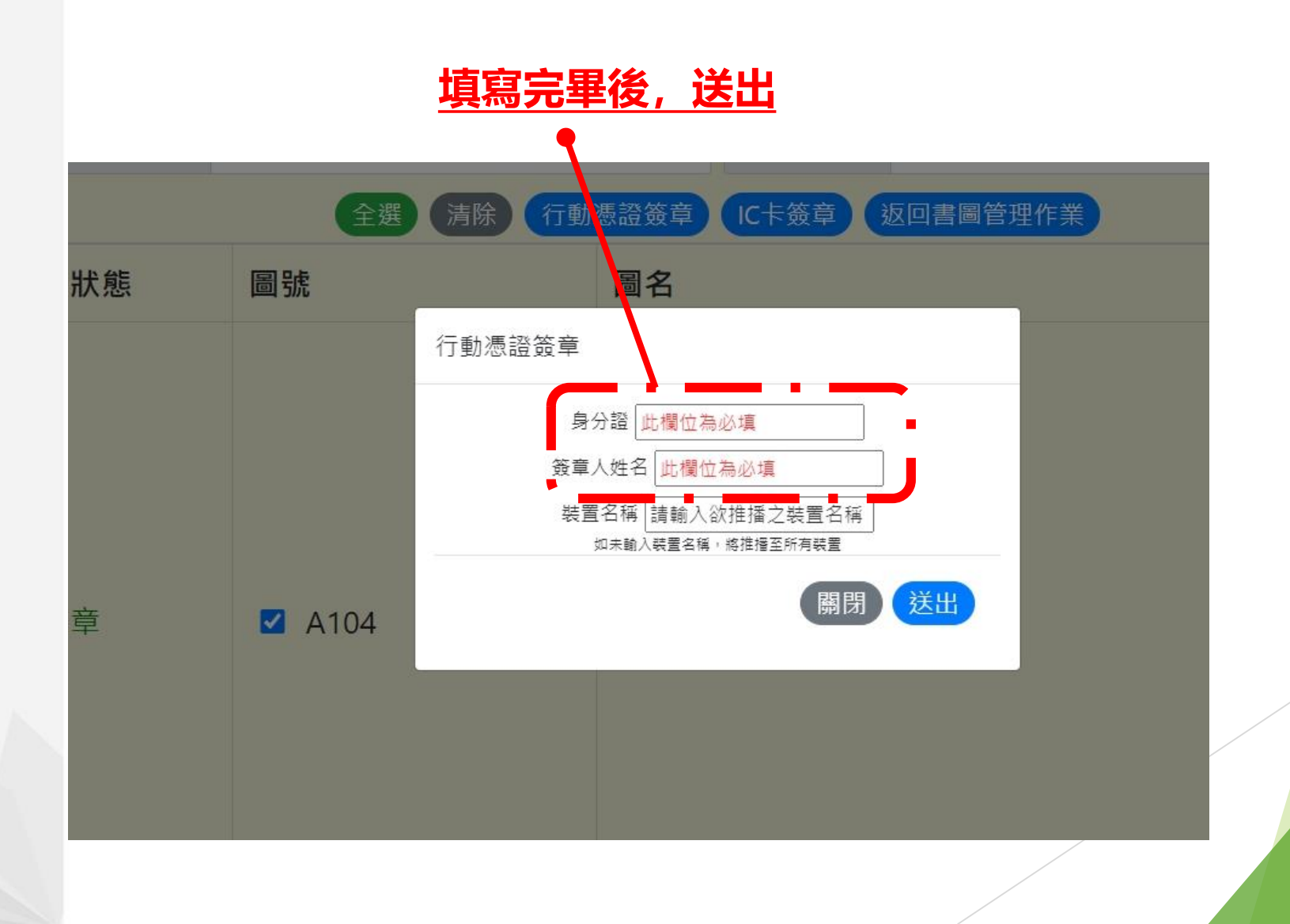

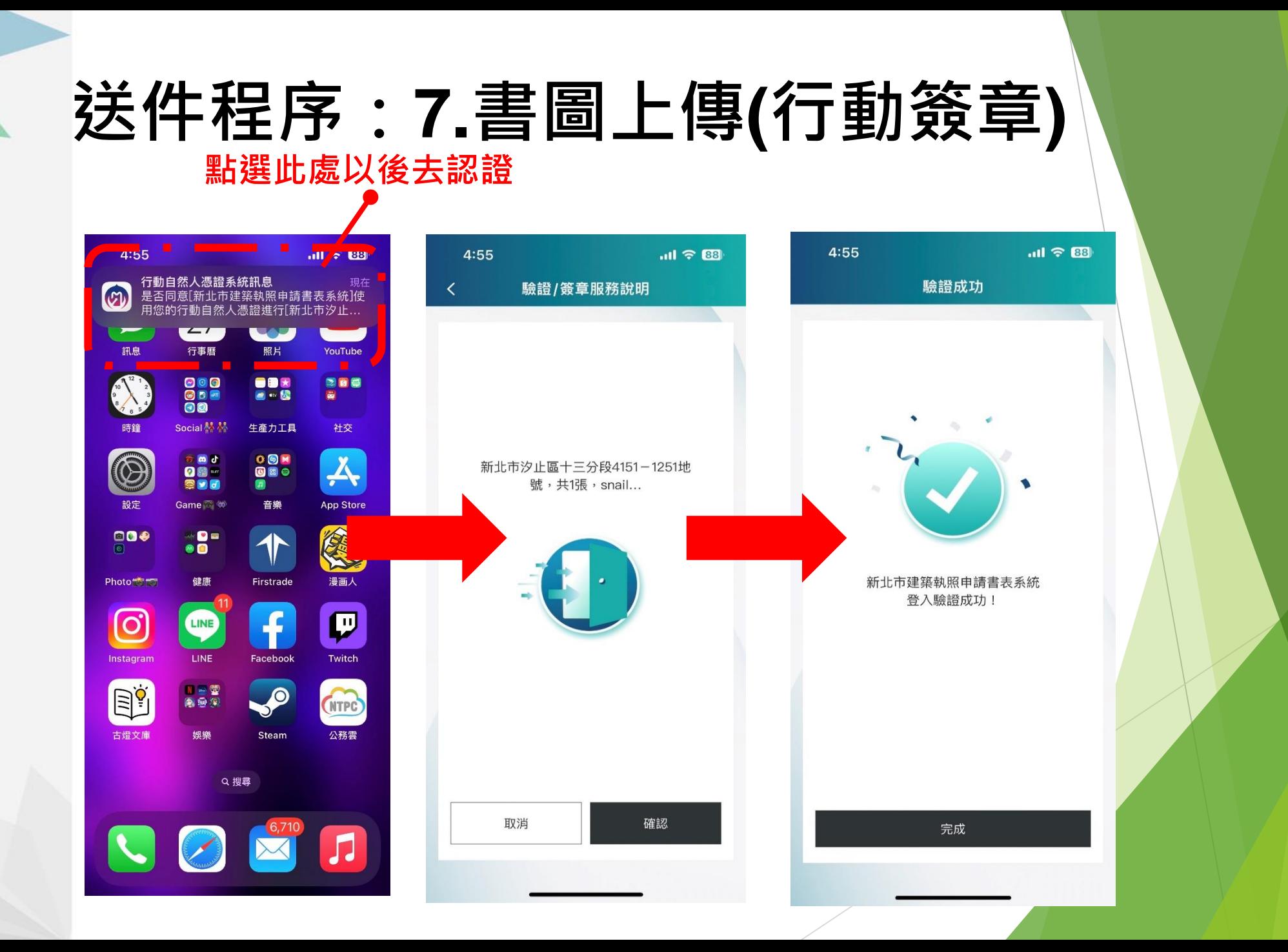

## **送件程序:7.書圖上傳(IC卡)**

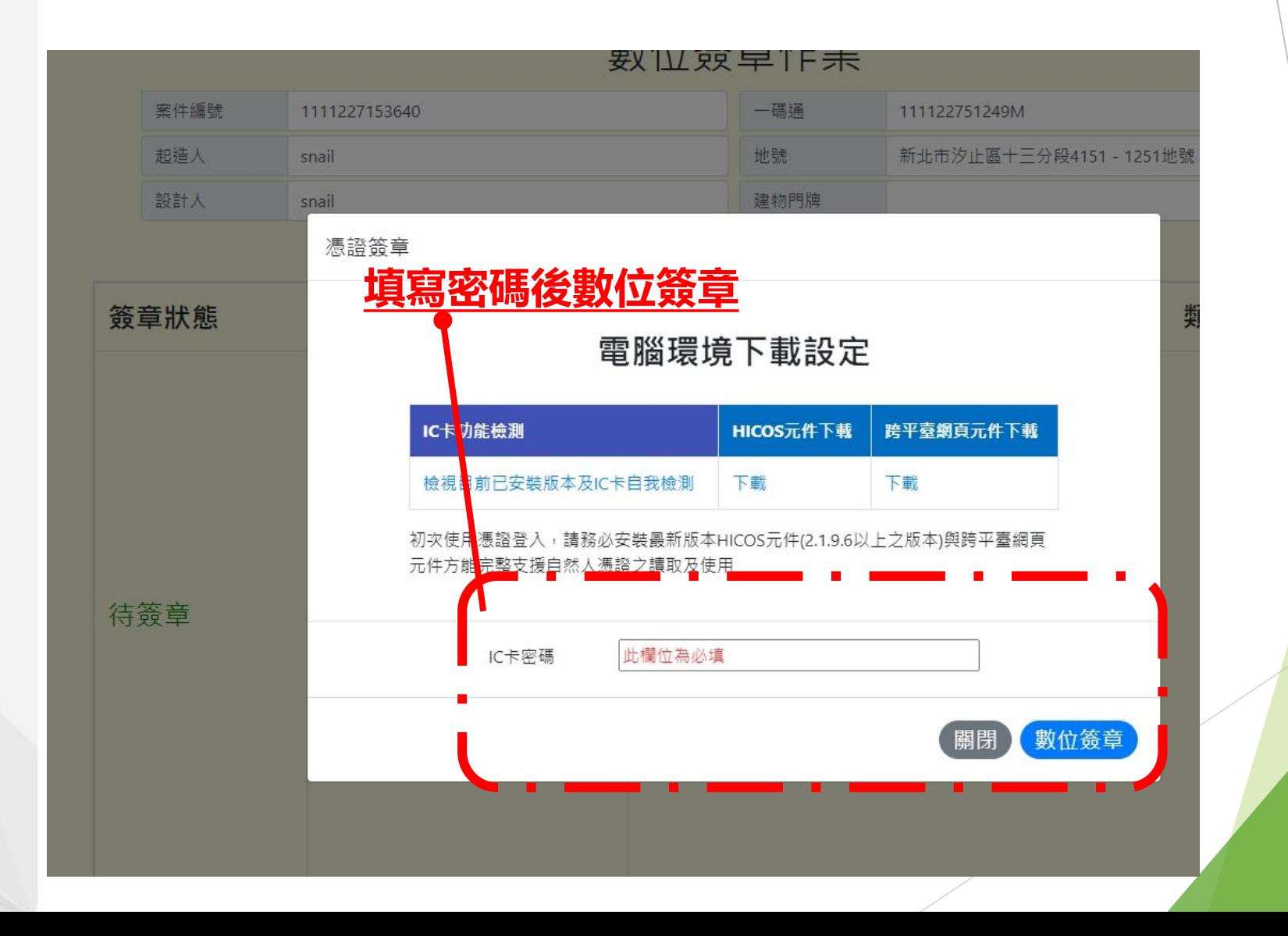

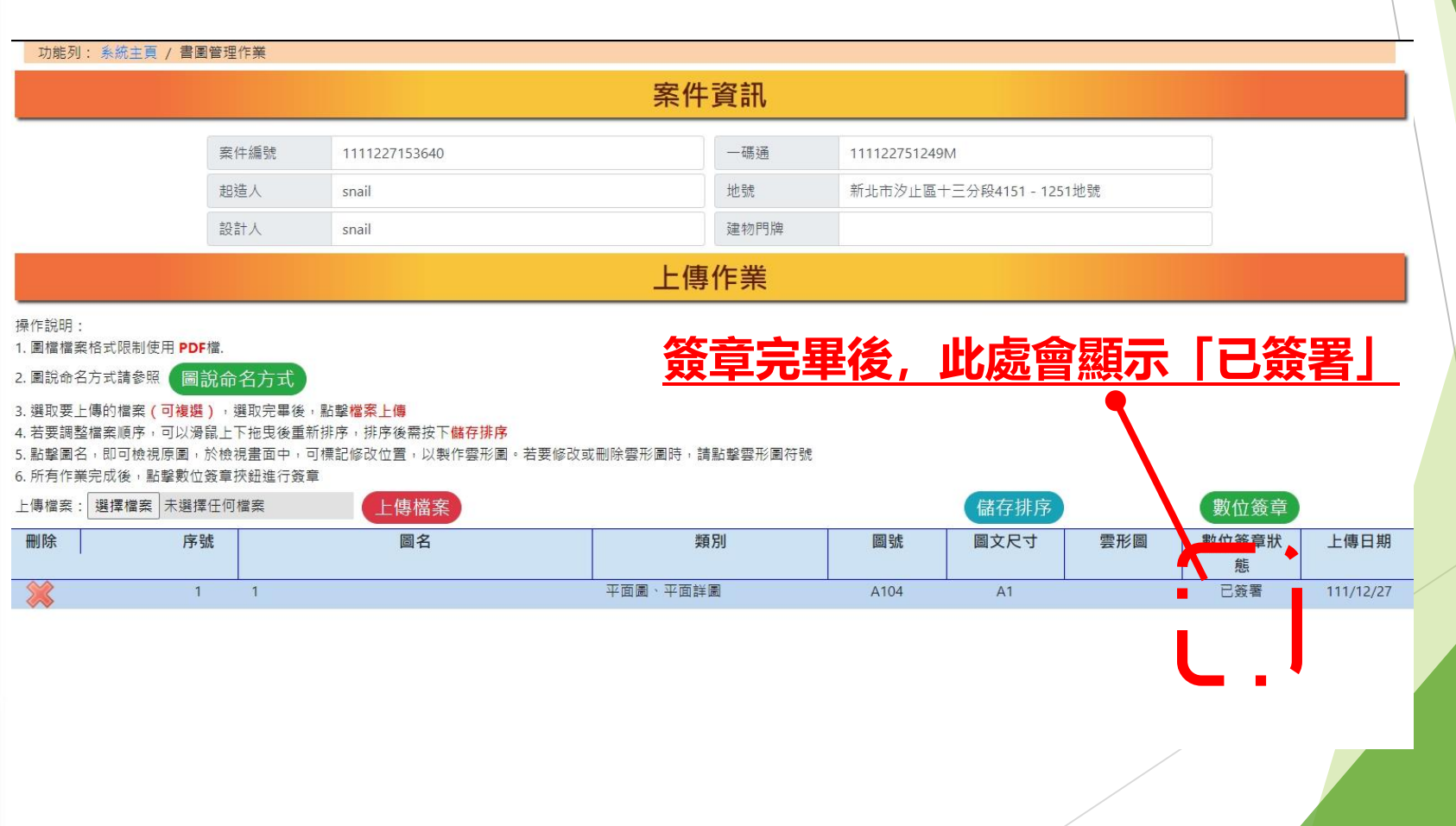

## **送件程序:8.上傳**

#### **圖說均上傳及簽章完成後,點選「上傳申報資料」**

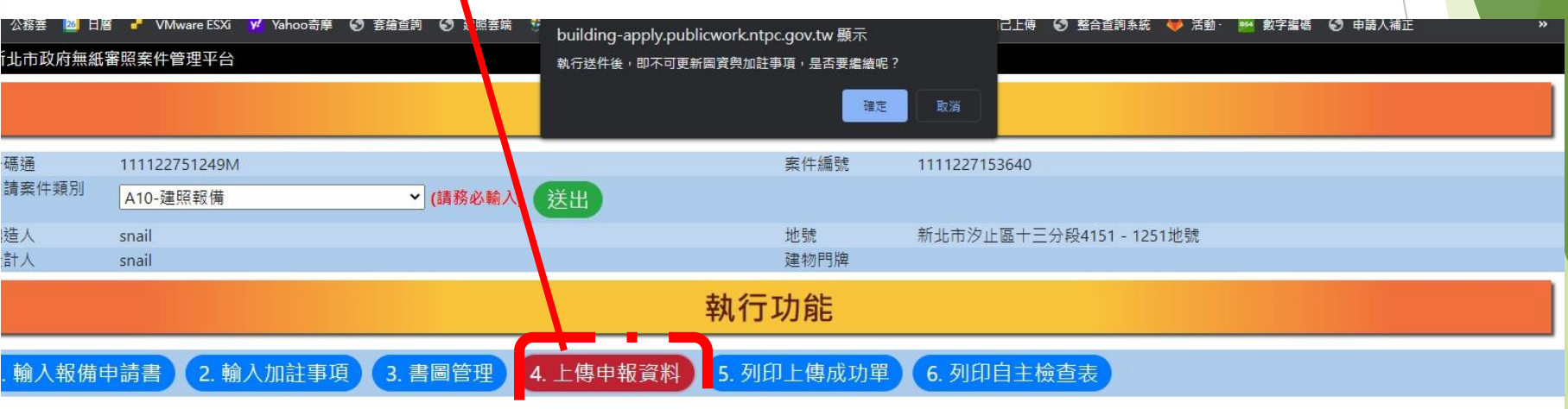

### **送件程序:8.上傳**

**完成後,請點選「列印自主檢查表」後將資料紙本 列印,送至工務局掛號**

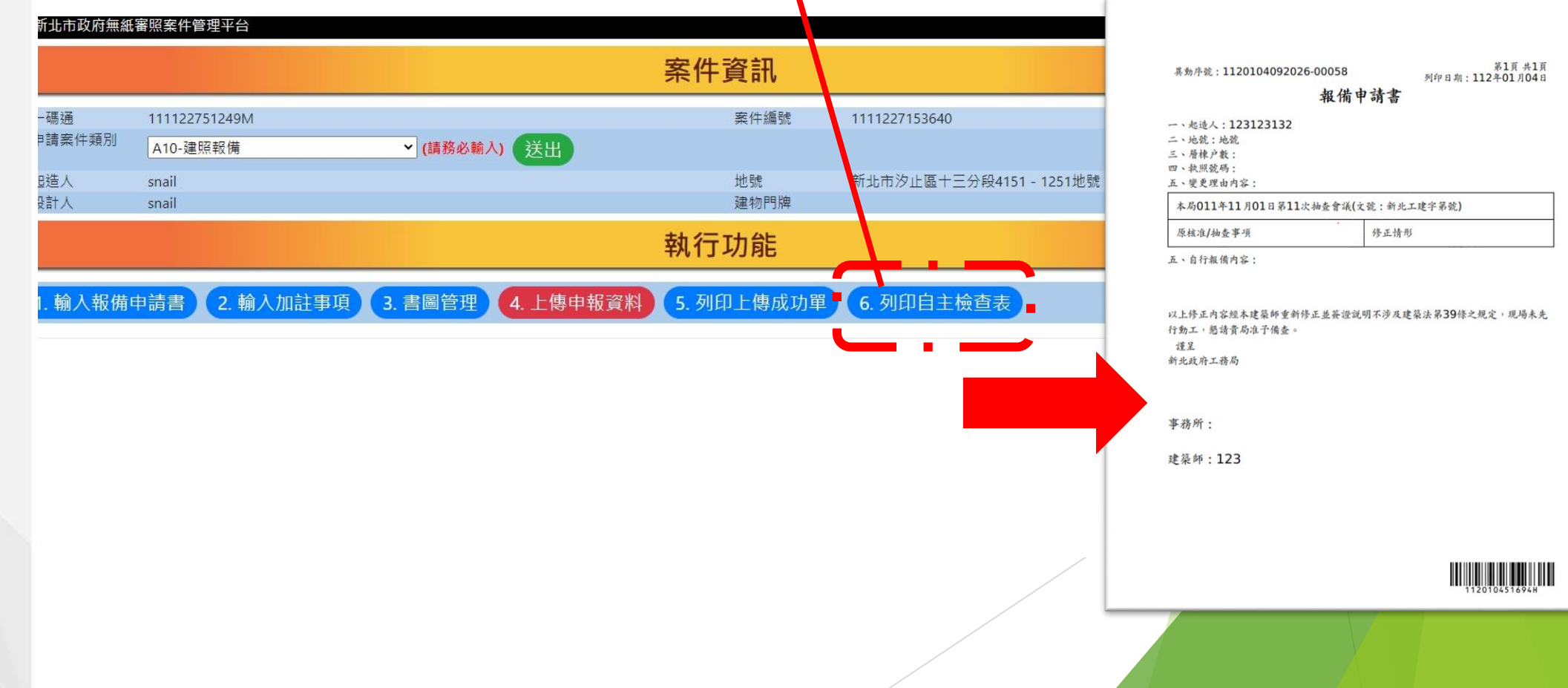

![](_page_23_Picture_0.jpeg)

 $\leftarrow$   $\rightarrow$  C' a fido.moi.gov.tw/pt/

G Q I ☆ ★ 口 B

1.瀏覽器搜尋:行動 化自然人憑證或輸入 網址: [https://fido.moi.gov.](https://fido.moi.gov.tw/pt/) tw/pt/

2.點選立即註冊並下 載APP

![](_page_24_Figure_6.jpeg)

1.瀏覽器搜尋:行動 化自然人憑證或輸入 網址: [https://fido.moi.gov.](https://fido.moi.gov.tw/pt/) tw/pt/

2.點選立即註冊並下 載APP

3.輸入身分證及PIN碼, 且讀卡機請插入自然 人憑證(不可使用工商 憑證),後案送出

![](_page_25_Picture_60.jpeg)

1.瀏覽器搜尋:行動 化自然人憑證或輸入 網址: [https://fido.moi.gov.](https://fido.moi.gov.tw/pt/) tw/pt/

2.點選立即註冊並下 載APP

3.輸入身分證及PIN碼, 且讀卡機請插入自然 人憑證(不可使用工商 憑證),後案送出

4.輸入電子信箱及手 機號碼後按送出

![](_page_26_Picture_62.jpeg)

1.瀏覽器搜尋:行動 化自然人憑證或輸入 網址: [https://fido.moi.gov.](https://fido.moi.gov.tw/pt/) tw/pt/

2.點選立即註冊並下 載APP

3.輸入身分證及PIN碼, 且讀卡機請插入自然 人憑證(不可使用工商 憑證),後案送出

4.輸入電子信箱及手 機號碼後按送出 5.完成後請下載APP後 按返回首頁

### 行動自然人憑證服務

![](_page_27_Picture_6.jpeg)

#### 您已經完成註冊

若您需要綁定裝置,請先安裝APP,下載後再進行綁定

![](_page_27_Picture_9.jpeg)

#### 6.點選綁定行動裝置

![](_page_28_Picture_13.jpeg)

### **內政部行動自然人憑證綁定教學 以下為手機畫面**

#### 6.點選綁定行動裝置

7.請開啟手機APP後點 選「註冊裝置」

![](_page_29_Picture_3.jpeg)

行動自然人憑證服務

### 驗證有效時間: 175#

![](_page_29_Picture_6.jpeg)

取消驗證

重新產生

請以行動自然人憑證APP掃描QRcode進行驗證, QRcode有效期限3分鐘,逾時請重新產生

本操作需要先下載並安裝行動自然人憑證APP

![](_page_29_Picture_11.jpeg)

![](_page_29_Picture_12.jpeg)

![](_page_29_Picture_13.jpeg)

註冊個人行動裝置,立刻享受暢行無 阻的政府網路服務!

**←** 操作說明: 請先到行動自然人憑證官方網站註冊後<br>選擇綁定並掃描取得的QRCode。

註冊裝置

### **內政部行動自然人憑證綁定教學 以下為手機畫面**

#### 6.點選綁定行動裝置

7.請開啟手機APP後點 選「註冊裝置」 8.點選「好」後拍(<sup>86)</sup> 右方QR碼後,按確認

![](_page_30_Picture_3.jpeg)

#### 行動自然人憑證服務

### 驗證有效時間: 175

![](_page_30_Picture_6.jpeg)

取消驗證

重新產生

請以行動自然人憑證APP掃描QRcode進行驗證, ORcode有效期限3分鐘,逾時請重新產生

本操作需要先下載並安裝行動自然人憑證APP

![](_page_30_Picture_11.jpeg)

![](_page_30_Picture_12.jpeg)

### **內政部行動自然人憑證綁定教學 以下為手機畫面**

#### 6.點選綁定行動裝置

7.請開啟手機APP後點 選「註冊裝置」 8.點選「好」後拍(<sup>86)</sup>

9.若要使用Face ID請 點「好」,後輸入裝 置名稱(裝置名稱是給 自己看得)

右方QR碼後,按確認

![](_page_31_Figure_4.jpeg)

請為您的裝置設定一個暱稱 例如myiPhone

 $\blacksquare$  4G  $\blacksquare$ 

### 6.點選綁定行動裝置

7.請開啟手機APP後點 選「註冊裝置」 8.點選「好」後拍( 30)

9.若要使用Face ID請 點「好」,後輸入裝 置名稱(裝置名稱是給 自己看得)

右方QR碼後,按確認

10.出現此畫面,表示 已註冊成功

![](_page_32_Picture_5.jpeg)